1. On your mobile device, open the App Store or the Play Store and search for Microsoft Authenticator.

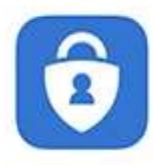

Microsoft Authenticat... Protects your online identity **GET** \*\*\*\*\* 104K

- 2. Install Microsoft Authenticator if it is not already installed.
- 3. On your computer, go to https://aka.ms/mfasetup
- 4. Enter your HSC email address and click Next.

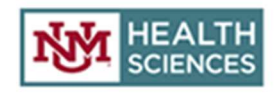

Sign in

lobolouie@salud.unm.edu

Can't access your account?

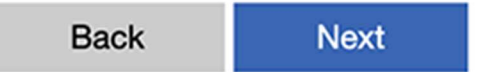

5. Select Work or school account if prompted.

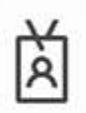

Work or school account Created by your IT department lobolouie@salud.unm.edu

6. Enter your HSC NetID password and click on Sign In.

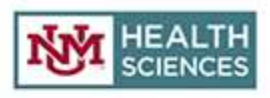

← lobolouie@salud.unm.edu

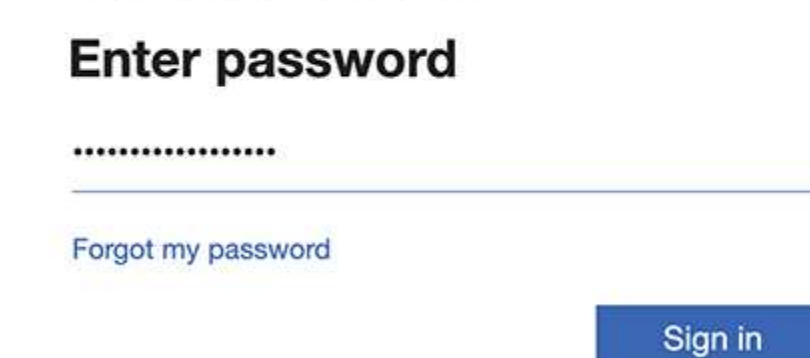

7. Click on Next to provide more information.

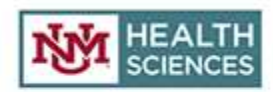

lobolouie@salud.unm.edu

# More information required

Your organization needs more information to keep your account secure

Use a different account

Learn more

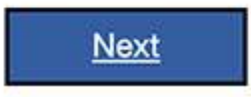

8. On How should we call you?, choose Mobile app from the first dropdown menu.

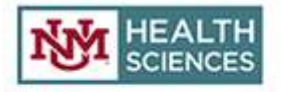

Additional security verification

Secure your account by adding phone verification to your password.

#### Step 1: How should we contact you?

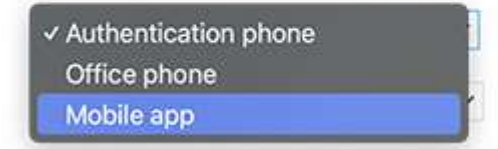

9. Select Receive notifications for verification.

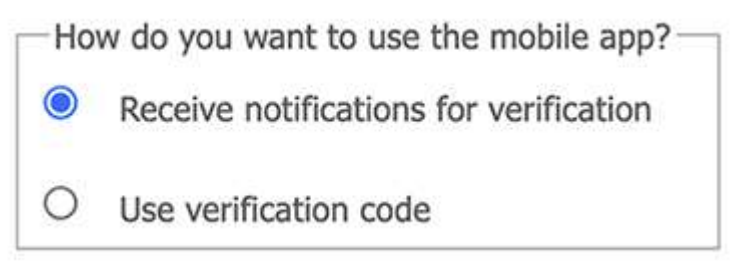

10. If you see a **Set Up button**, you may already have a device registered for MFA. Use the Set up button to renew the registration. Use the instructions below as a guide.

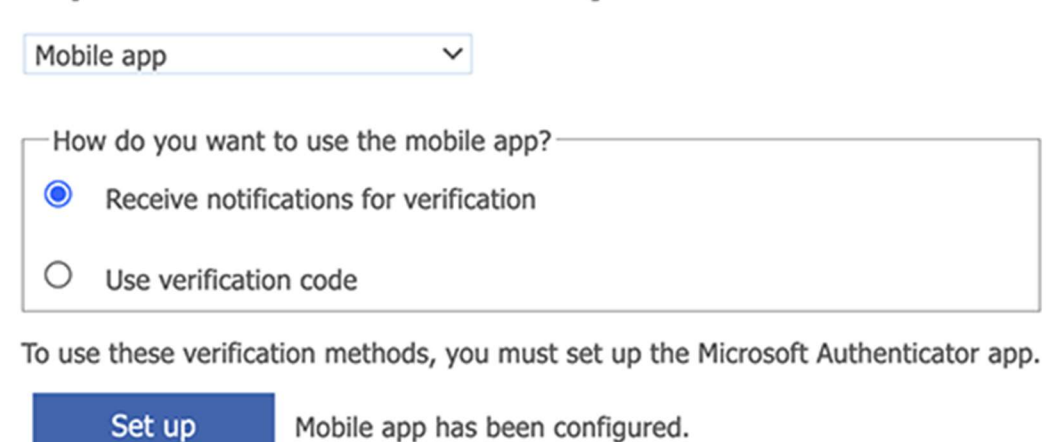

Step 1: How should we contact you?

- 11. Click Next.
- 12. A QR code should appear on your computer screen.
- 13. Grab your mobile device and open the Microsoft

### Authenticator app.

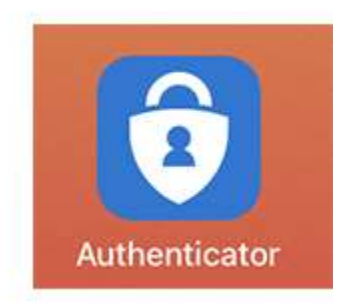

14. Tap I agree to consent to the privacy policy.

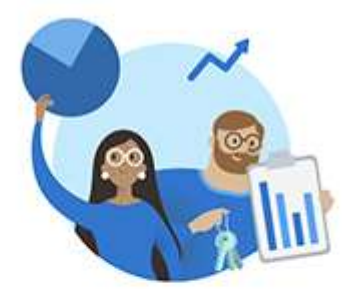

#### Your privacy matters

We collect required diagnostics to keep the app secure and updated. This does not include your name or any sensitive data.

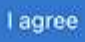

# 15. Tap Skip to continue.

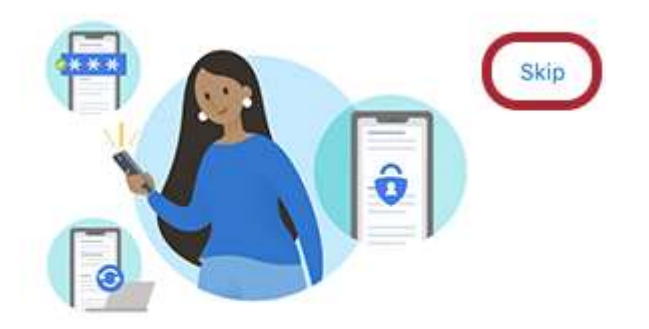

Peace of mind for your digital life

## 16. Tap on Add account.

Ready to add your first account?

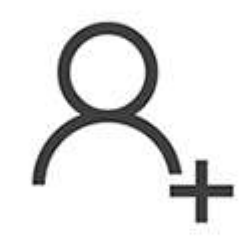

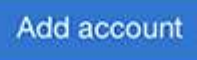

17. Tap on Work or school account.

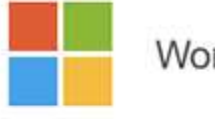

Work or school account

18. Tap on Scan QR code.

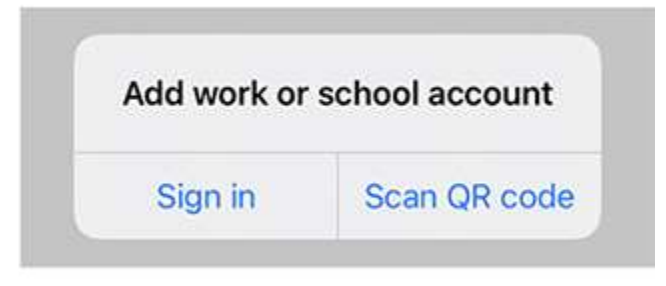

19. Point the camera at your computer screen to scan the QR code.

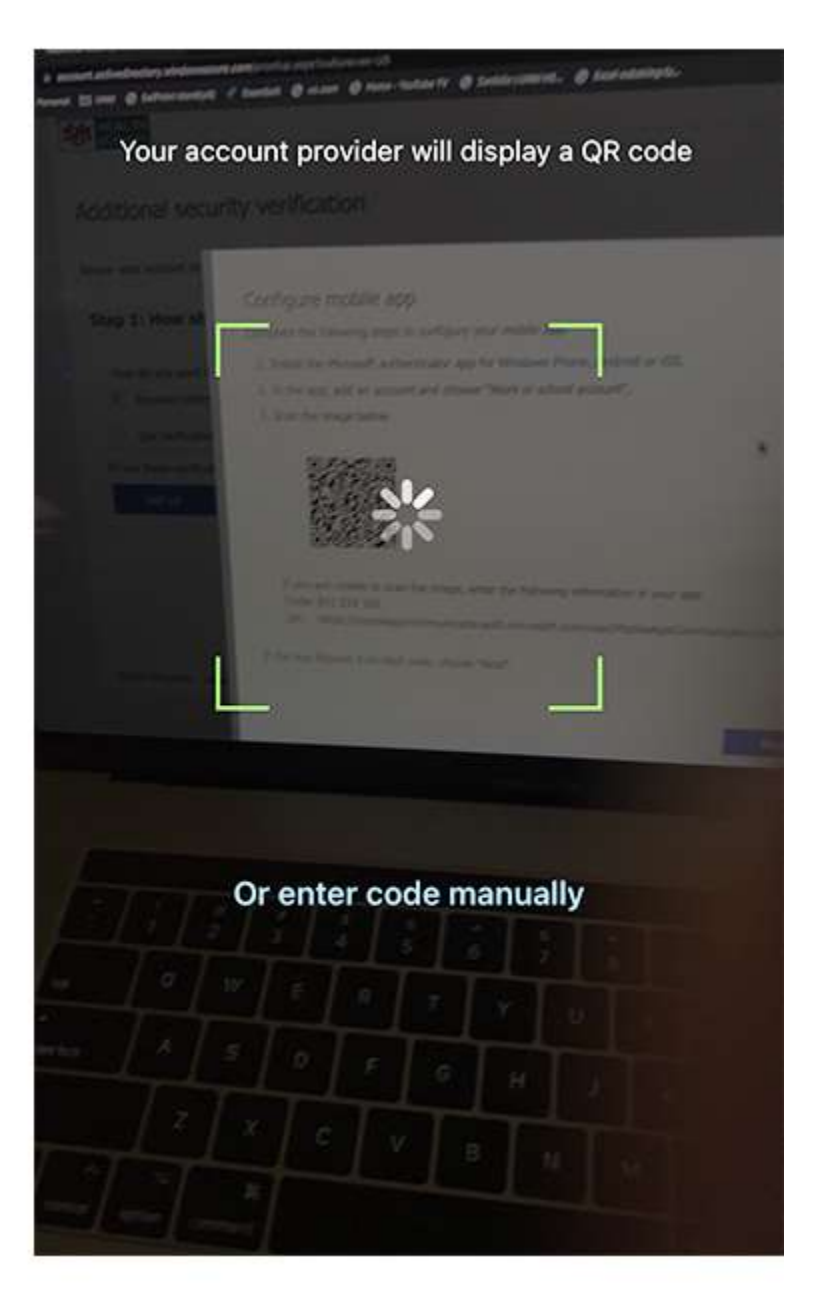

20. Your account will be added to the **Authenticator** app.

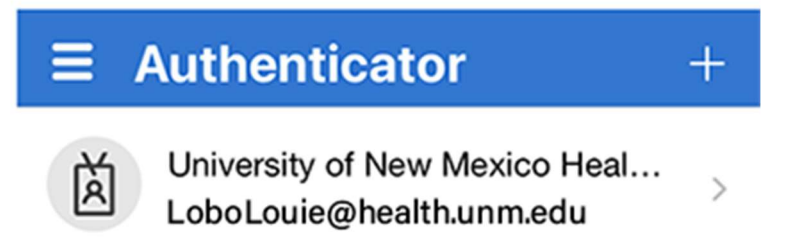

21. On your computer, click Next.

#### Step 1: How should we contact you?

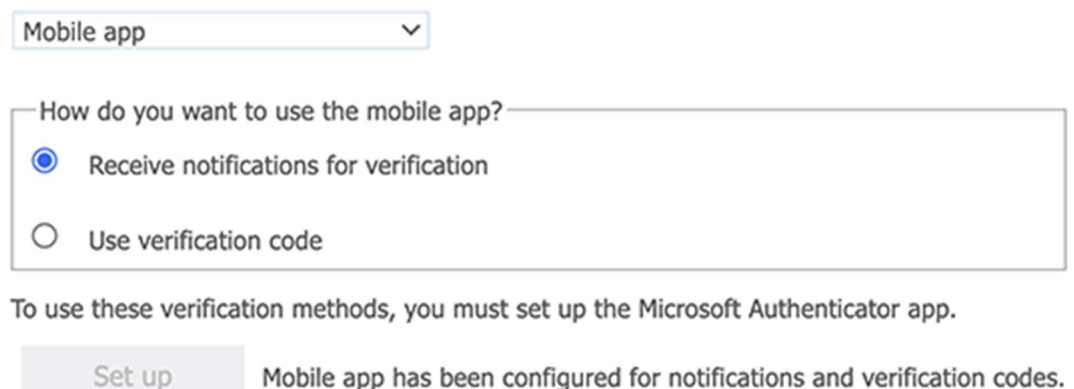

**Next** 

22. On your mobile device, tap Approve.

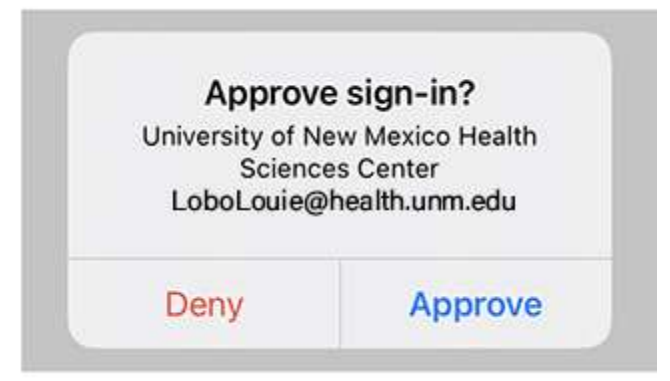

23. A black bar will pop up to confirm your selection.

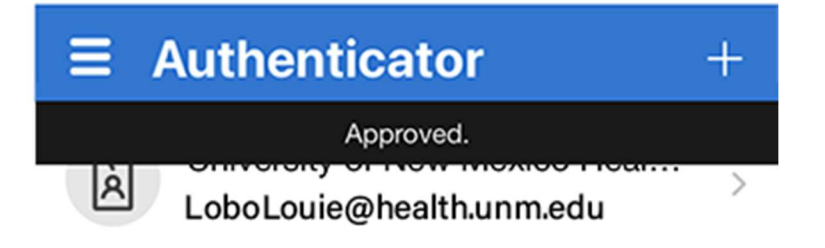

24. Tap the **three stacked lines** in the top left corner (iOS) or the three dots in the top right corner (Android) and choose Settings.

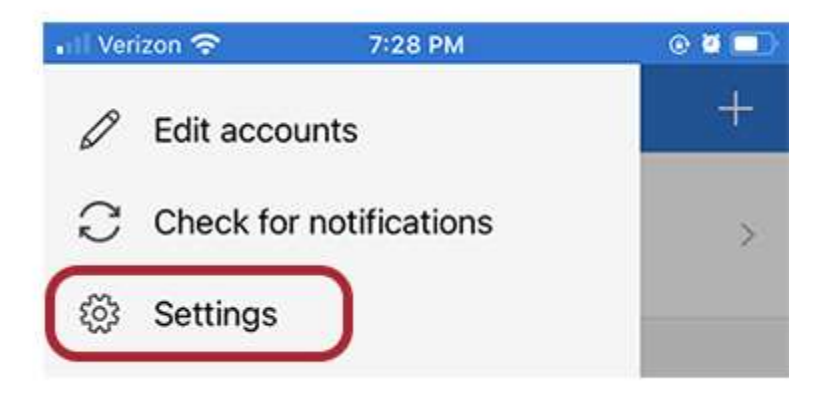

25. Turn off App Lock.

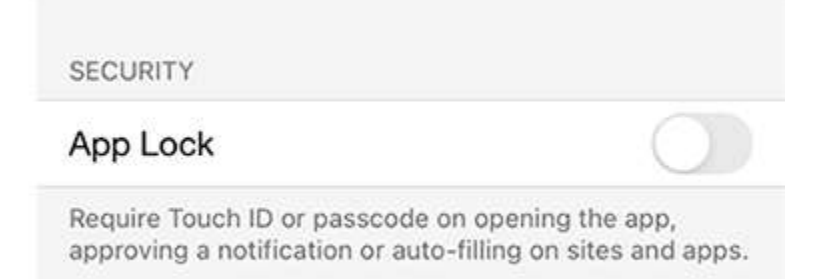

#### 26. On your computer, enter your mobile phone number and click on Done.

### Step 3: In case you lose access to the mobile app

United States (+1)

 $\times$  5051234567

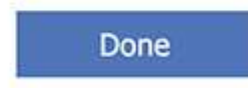

27. Decide if you want to add more ways of receiving MFA notifications, in case you temporarily lose access to your mobile device.

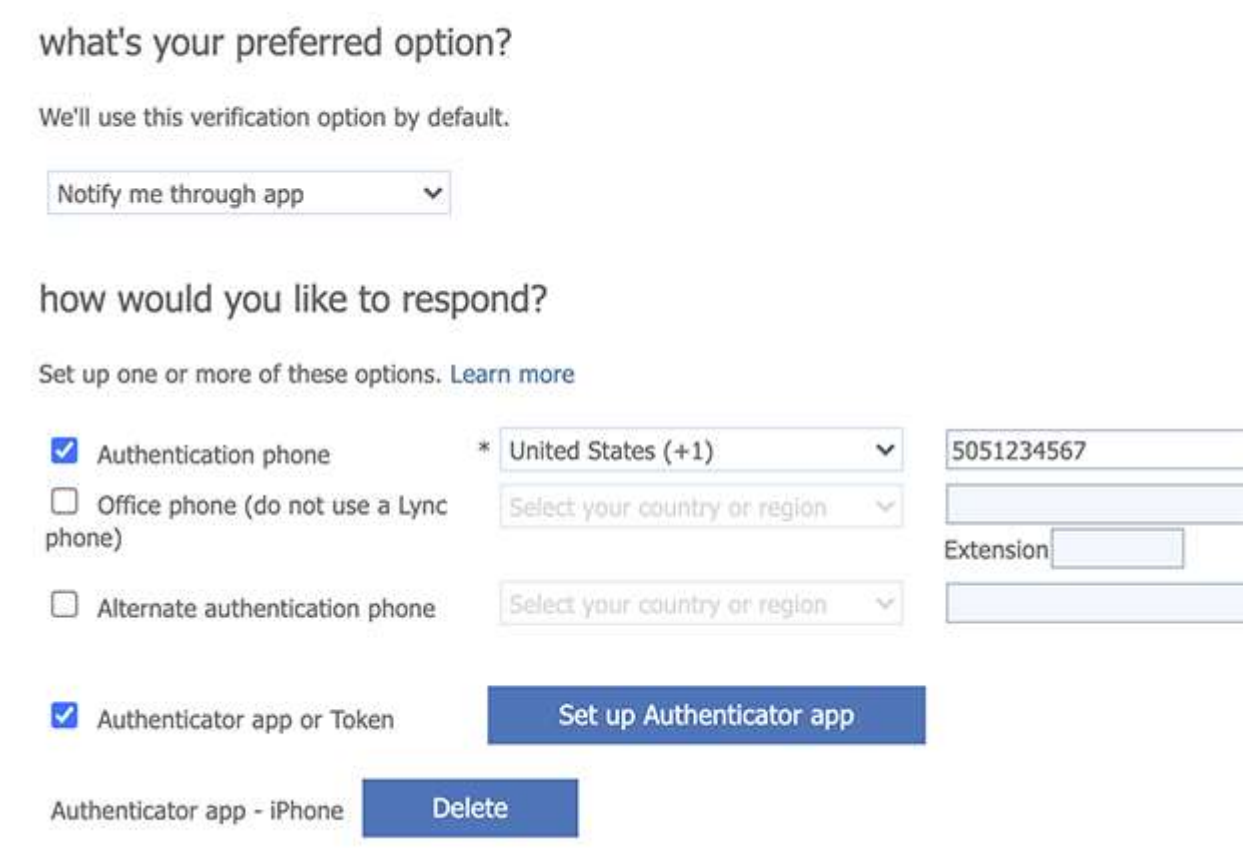

#### 28. Save any new changes.

Congratulations! Your system is now ready for MFA. Please note that it

can take several hours before you are prompted to MFA for the first time.

# What to know about the MFA experience?

You will only be challenged for an 2nd factor when you are outside of the HSC network or in other words working remotely. When you are working and connected to the HSC network you will not be asked of

the 2nd factor to sign in. HSC Network in this document refers to the following: HSC\_Secure, HSC\_Guest, connected on site via an ethernet cable, or VPN-ed from off-site.